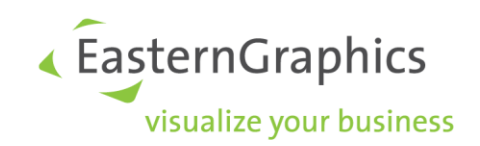

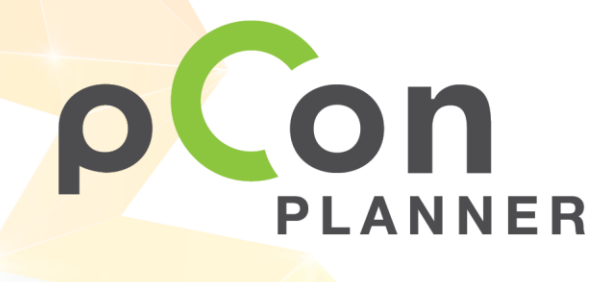

New features in pCon.planner 8.1

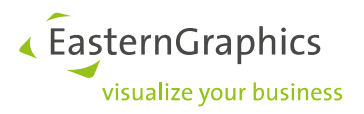

# Sales Features pCon.planner 8.1 (08-04-2019) New Features in pCon.planner

# **Inhalt**

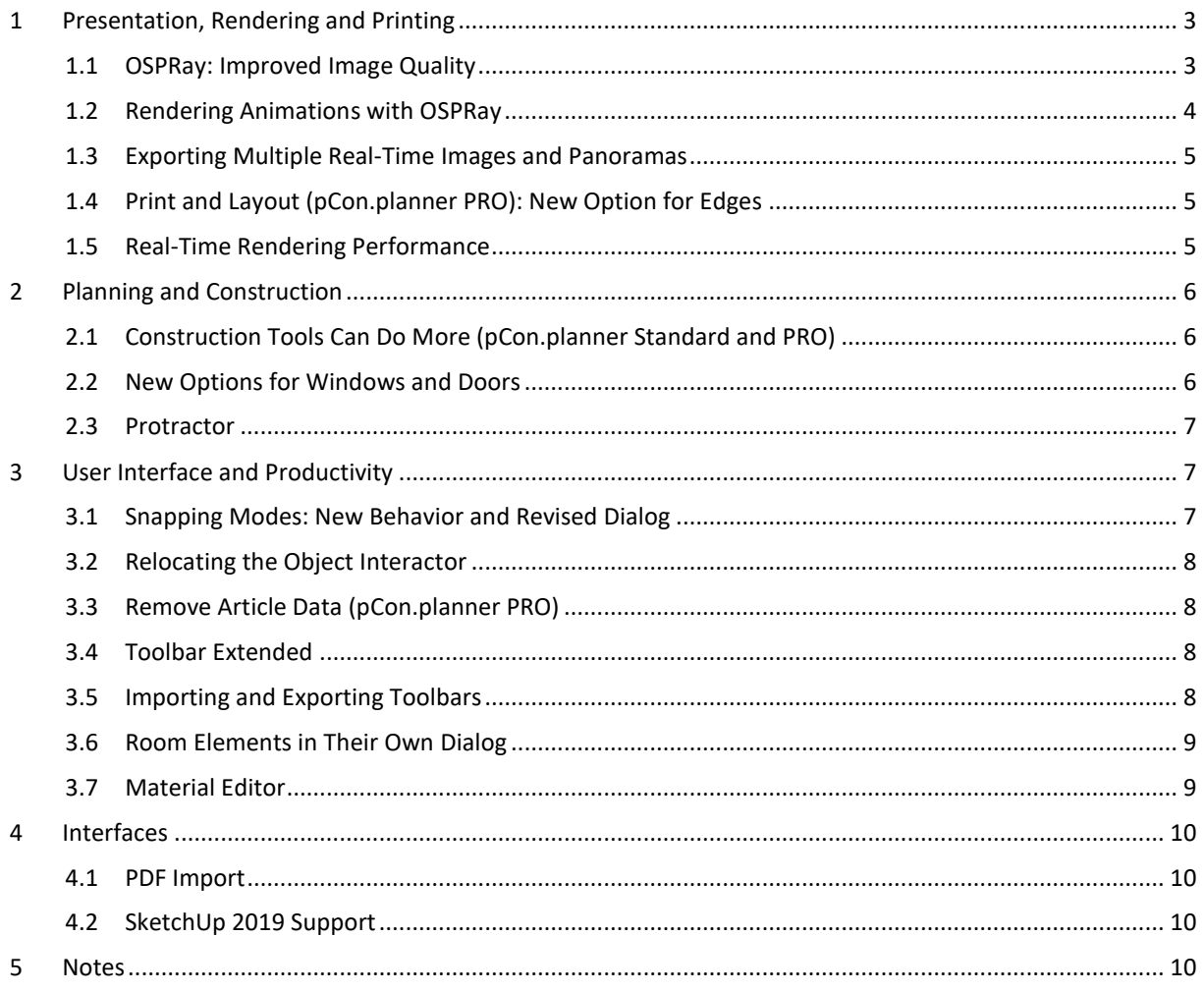

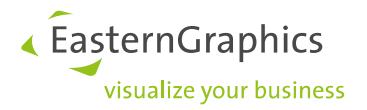

# <span id="page-2-0"></span>**1 Presentation, Rendering and Printing**

#### <span id="page-2-1"></span>**1.1 OSPRay: Improved Image Quality**

The new option *Denoising* works to produce renderings free of noise and artifacts. *Denoising* is enabled in the Image dialog by default. Alternatively, it can be disabled and switched on following the image rendering process.

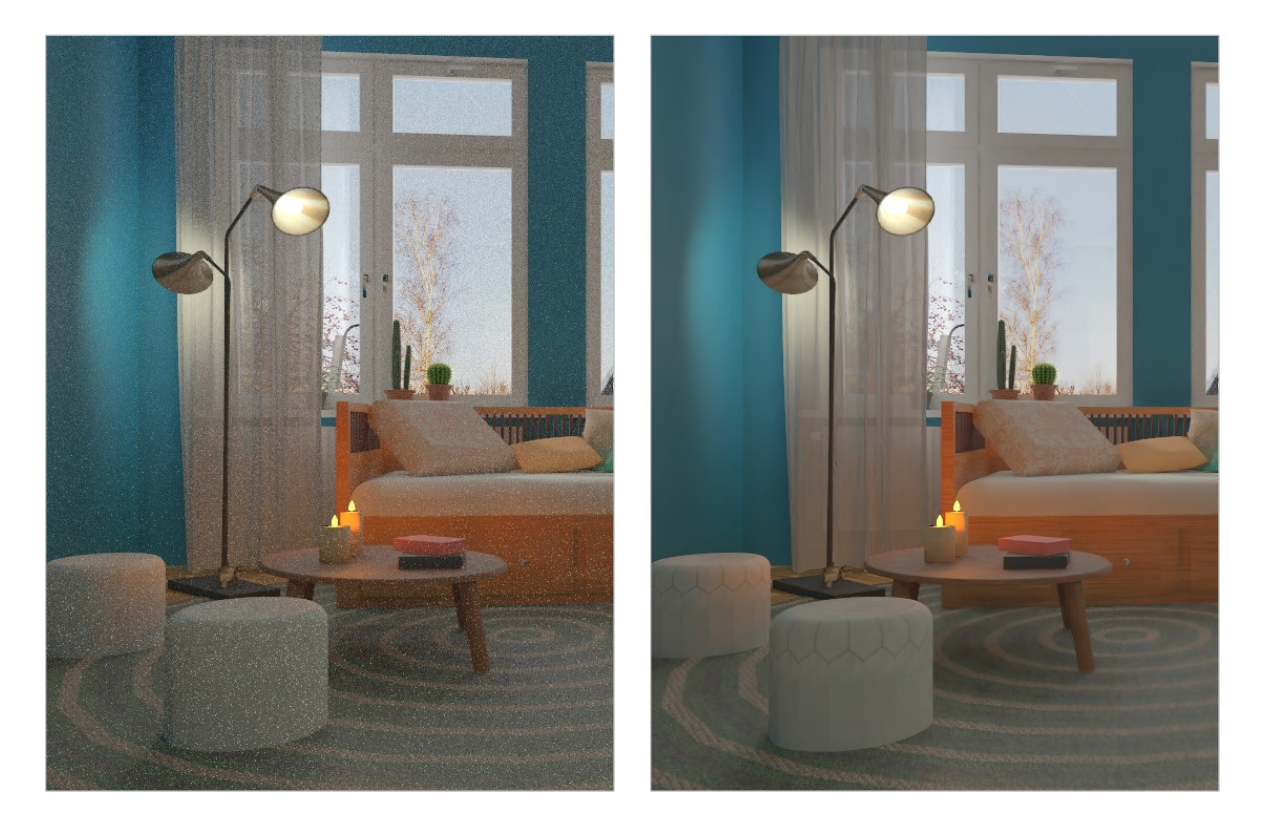

*Left side: without Denoising, right side: Denoising activated.*

The image preview will be shown faster. A green bar at the lower edge of the image preview will indicate the next time the image will be refreshed. In addition, notifications for the previous and remaining rendering time are more precise.

**Note:** *Denoising* requires a lot of working memory. Therefore, rendering images in high resolution can currently lead to instabilities. If you experience this behavior, please deactivate *Denoising*.

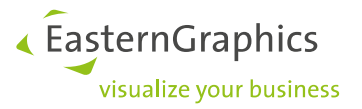

The following settings for OSPRay have also been added:

- *Stopping Condition: Custom* is suitable for setting individual stopping conditions between the values *High* and *Unlimited*.
- *Keep Lines*: *Line Color* allows you to set an individual color for outlines in the image.

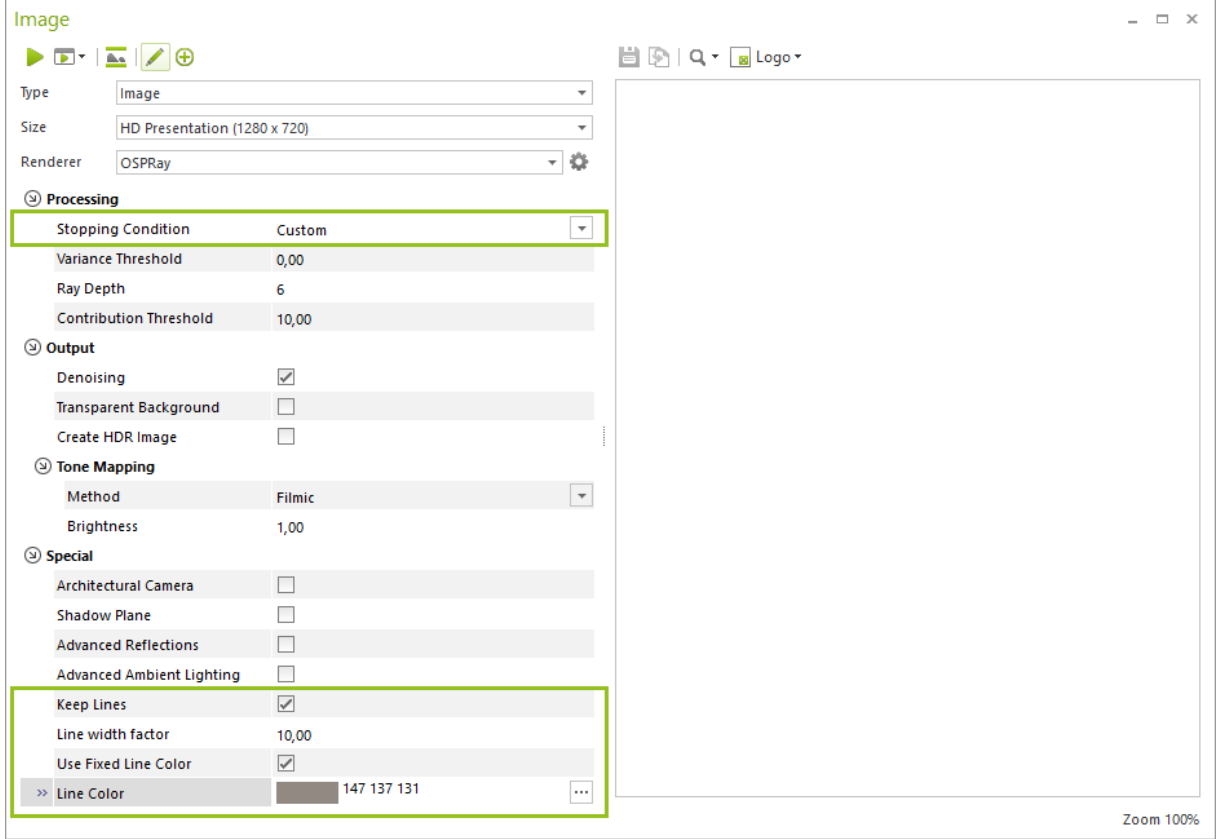

#### <span id="page-3-0"></span>**1.2 Rendering Animations with OSPRay**

Realistic-quality animations are now available with OSPRay. OSPRay has been added as a rendering tool in the *Video* dialog.

Those using pCon.planner PRO can even us[e EGR-BatchRendering](http://help.pcon-planner.com/en/help/batch_rendering.htm) to render their videos.

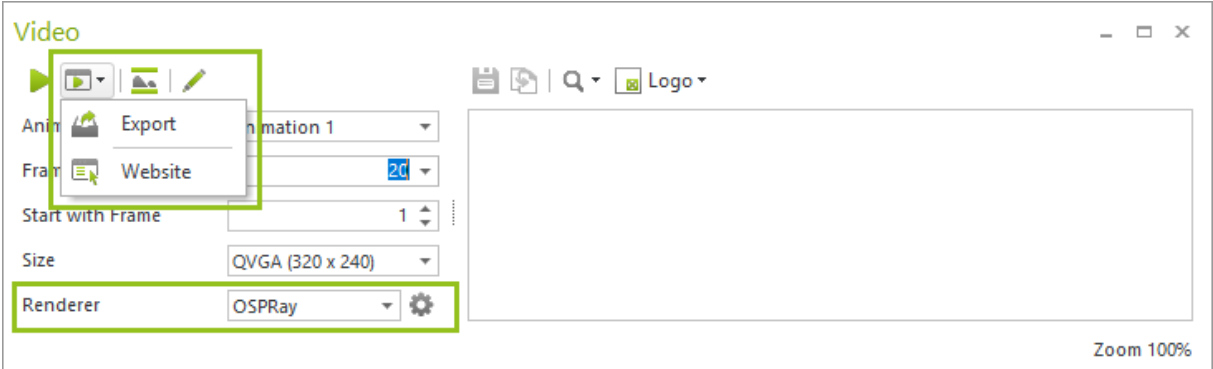

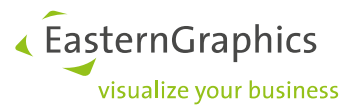

#### <span id="page-4-0"></span>**1.3 Exporting Multiple Real-Time Images and Panoramas**

Multiple images and panoramas can now be output at the same time: After clicking on the *Export* button in the *Image* dialog, you can select multiple cameras and views and save them to the desired directory.

#### <span id="page-4-1"></span>**1.4 Print and Layout (pCon.planner PRO): New Option for Edges**

The new option *Print Simplified Edges*, found under the *Properties Editor*, controls the output of edges for individual viewports on the layout page. The option ensures quicker and more compact printouts and, as a result, smaller and quicker-to-view PDFs.

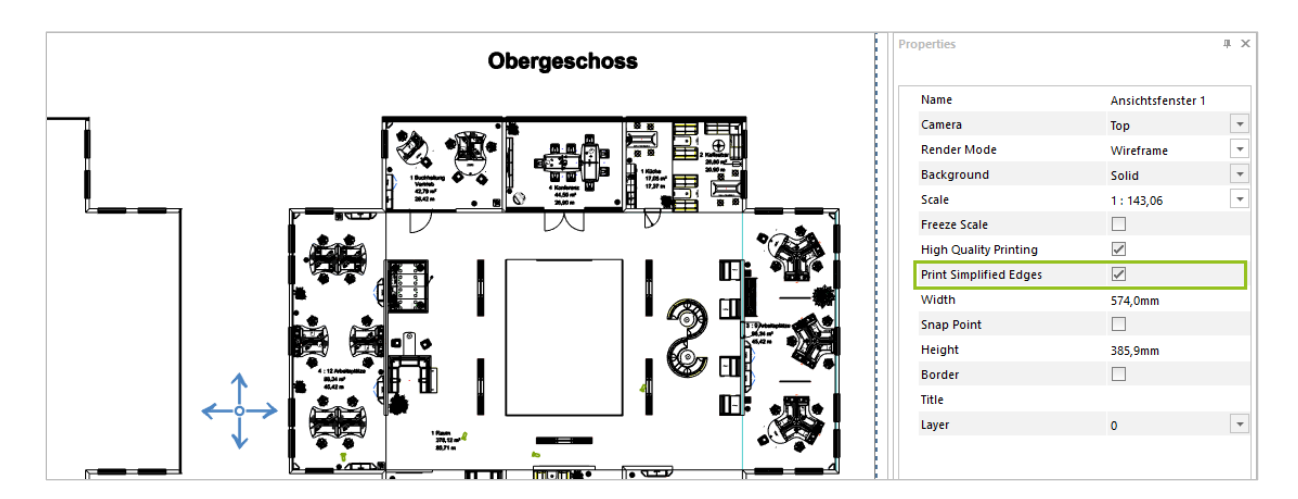

#### <span id="page-4-2"></span>**1.5 Real-Time Rendering Performance**

In addition, the real-time rendering of dynamic outlines (silhouettes) within the plan has also been improved. This is dependent on your CPU. The more cores it has, the stronger this effect will be.

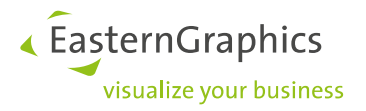

# <span id="page-5-0"></span>**2 Planning and Construction**

#### <span id="page-5-1"></span>**2.1 Construction Tools Can Do More (pCon.planner Standard and PRO)**

The functions *Subtract*, *Merge* and *Intersection* can now be used for solids and meshes as well as mixed solidmesh objects. In previous versions, only solids were editable with the construction tools. You can now redesign articles using tools like *Subtract*. In a first step, these have to be converted by pCon.planner into manual articles.The range of functions for construction has increased:

- *Extrude*: Context Menu option *Extrude Copy* will maintain the original form
- *Subtract*, *Merge* and *Intersection*: Select the Context Menu item *Keep Active* and the selected tool will continue to be executed (end with ESC)
- *Subtract, Merge* and *Intersection*: Maintain the second object of the operation using the Context Menu to, for example, use the object that should be adjusted in another position (option *Keep Second Object*)

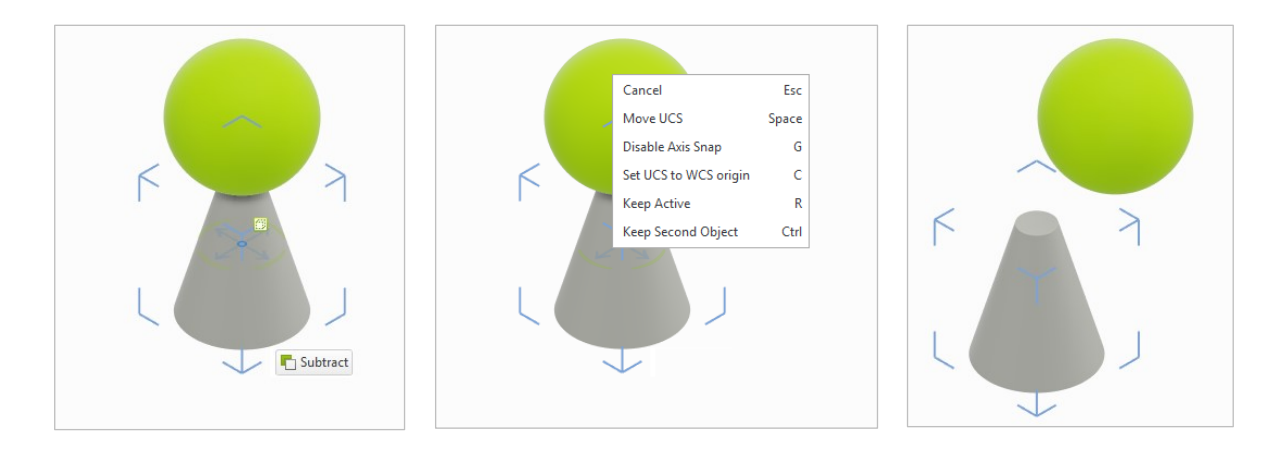

#### <span id="page-5-2"></span>**2.2 New Options for Windows and Doors**

New options are available for windows and doors in pCon.planner 8.1. You can modify the following properties in the *Properties Editor*:

- Bars for standard and round windows: Interior or exterior, in different styles, variable amount and width of rungs
- New door handle options: Various plates, recessed door handle, panic bar, etc.

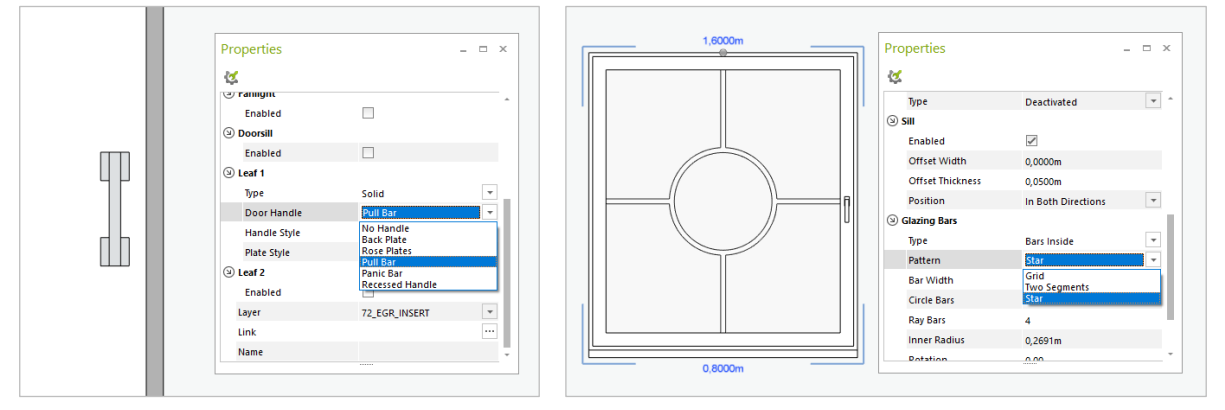

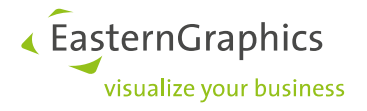

#### <span id="page-6-0"></span>**2.3 Protractor**

Under the *Edit* tab in the group *Dimensioning,* you will find a new tool for measuring angles within the plan. The measuring process will be visualized in the plan and the measured angle displayed.

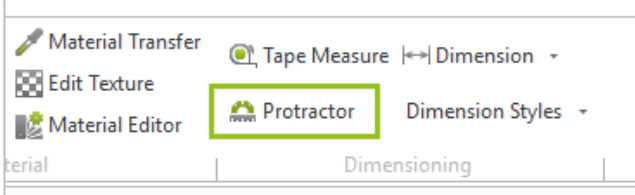

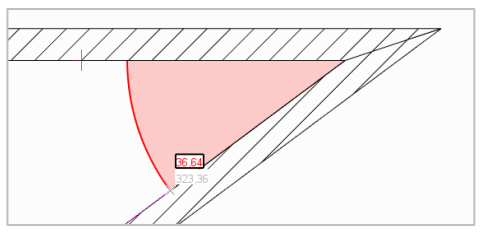

### <span id="page-6-1"></span>**3 User Interface and Productivity**

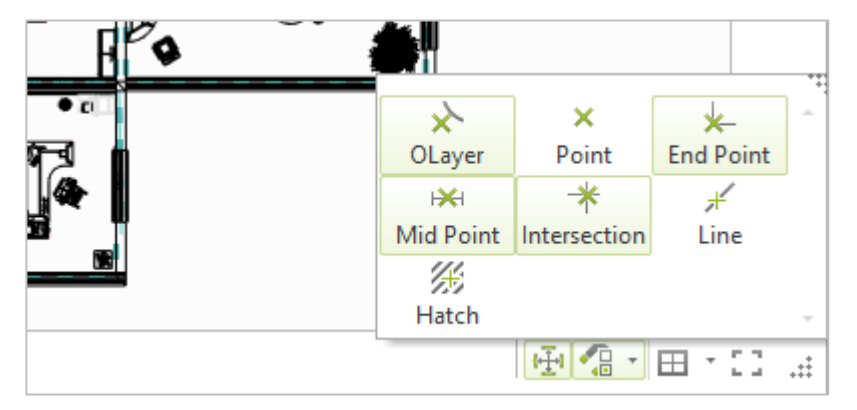

#### <span id="page-6-2"></span>**3.1 Snapping Modes: New Behavior and Revised Dialog**

For object snapping, pCon.planner 8.1 now differentiates between the grabbing of objects (picking) and snapping when performing an operation (e.g. when releasing a moved object to a specific position):

- When moving an object, all snapping modes are active at all times. The object can be grabbed, for example, from the center of the line, the line's end point, an intersection or by its hatch. This is also true when the option is disabled in the *Snapping Mode* dialog.
- When releasing objects or using other actions, only the modes that are enabled in the *Snapping Mode* dialog will function.

The dialog *Snapping Mode* (bottom right of the status bar) has been redesigned. The options are displayed as a button and can be integrated into custom toolbars.

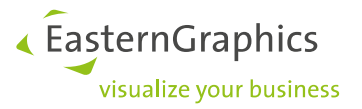

#### <span id="page-7-0"></span>**3.2 Relocating the Object Interactor**

The object interactor can now be placed by clicking on the SHIFT key and inner ring of the interactor in relation to its object.

#### <span id="page-7-1"></span>**3.3 Remove Article Data (pCon.planner PRO)**

The feature *Remove Article Data* has been enhanced. After selecting an article and clicking on *Remove Article Data*, the following options are available:

- *Remove All Article Data*
- New option: *Just Set Prices to Zero*

#### <span id="page-7-2"></span>**3.4 Toolbar Extended**

The toolbar on the right side of pCon.planner contains even more dialogs now. Conveniently open the *Image* dialog, *Environment* parameters and *Layout* area by clicking on the buttons on the toolbar.

#### <span id="page-7-3"></span>**3.5 Importing and Exporting Toolbars**

Individual toolbars can be imported and exported using the *Customize* dialog (*File* menu).

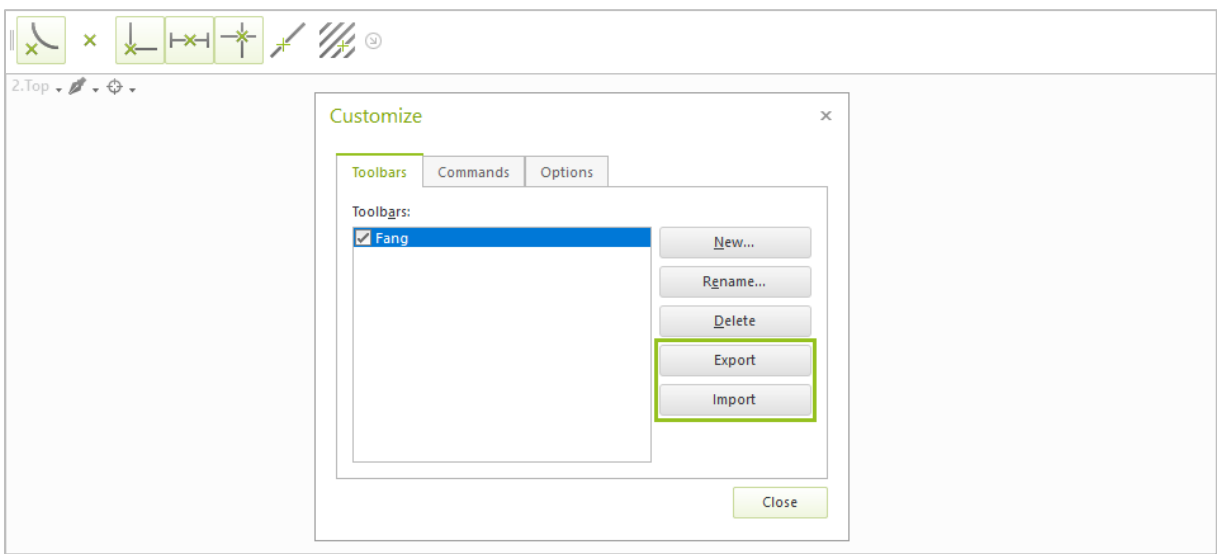

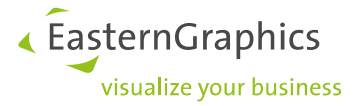

### <span id="page-8-0"></span>**3.6 Room Elements in Their Own Dialog**

A new button under the *Start* tab in the *Room Elements* group will open a free-floating *Room Elements* dialog. With this, you can grab multiple objects in this category one after the other.

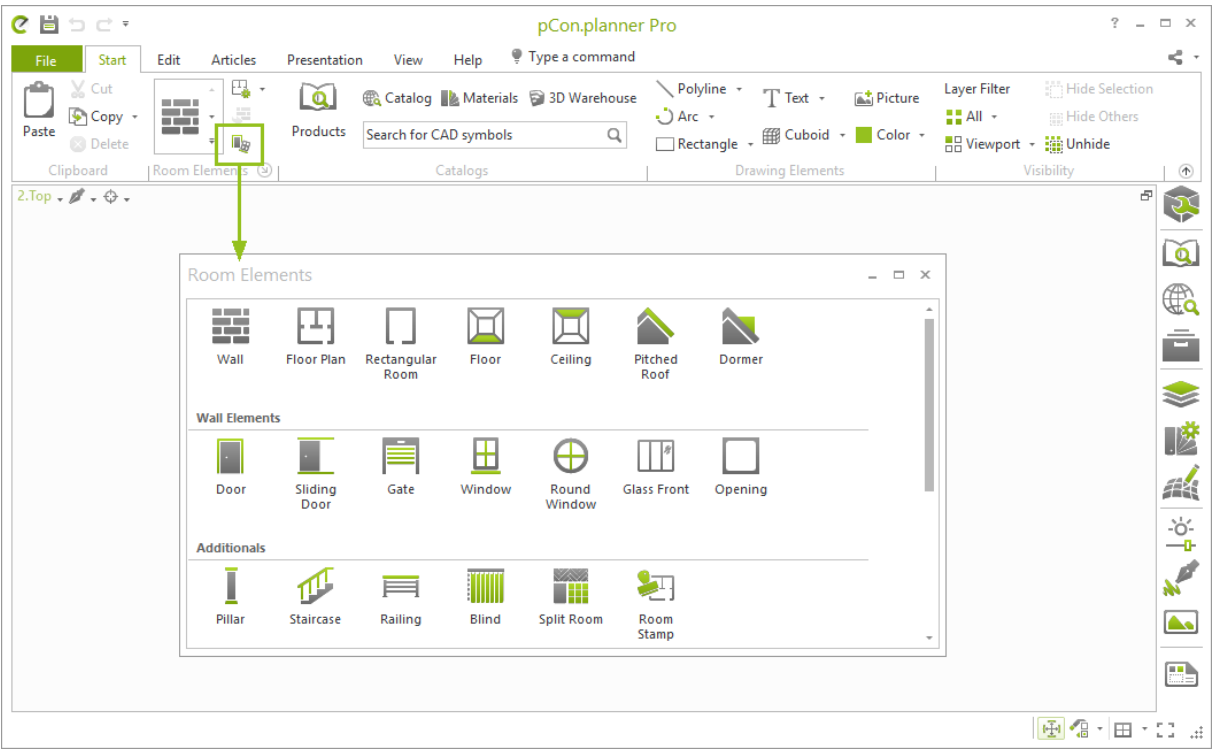

#### <span id="page-8-1"></span>**3.7 Material Editor**

New options in the *Material Editor* affect the information content and improve its usability.

- Status notes on the lower edge of the *Material Editor*: Displayed/filtered materials, total number of materials
- Textures and maps: Displayed file name and file size
- Texture Size: Lock aspect ratio
- Navigation with the keyboard: Jump to the next material by typing its first letter
- Support of various unusual image formats (e.g. 64-bit PNGs)

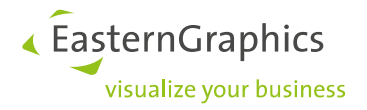

### <span id="page-9-0"></span>**4 Interfaces**

#### <span id="page-9-1"></span>**4.1 PDF Import**

You will now find the option *Ignore Line Weight* in the PDF *Import* dialog. If this is enabled, the lines within the PDF will be loaded without predefined thicknesses.

#### <span id="page-9-2"></span>**4.2 SketchUp 2019 Support**

pCon.planner 8.1 supports the import and export of SketchUp 2019 format (\*.skp).

### <span id="page-9-3"></span>**5 Notes**

*Image* dialog: The image type *Collage* is outdated and is not included in pCon.planner 8.1.

*Article* tab: The integrated configurator will be omitted from one of the upcoming versions of pCon.planner. If you have any questions, please contact Eastern Graphics support.

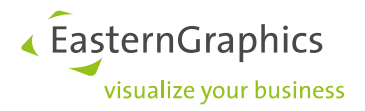

#### **Legal remarks**

© EasternGraphics GmbH | Albert-Einstein-Straße 1 | 98693 Ilmenau | GERMANY

This work (whether as text, file, book or in other form) is copyright. All rights are reserved by EasternGraphics GmbH. Translation, reproduction or distribution of the whole or parts thereof is permitted only with the prior agreement in writing of EasternGraphics GmbH.

EasternGraphics GmbH accepts no liability for the completeness, freedom from errors, topicality or continuity of this work or for its suitability to the intended purposes of the user. All liability except in the case of malicious intent, gross negligence or harm to life and limb is excluded.

All names or descriptions contained in this work may be the trademarks of the relevant copyright owner and as such legally protected. The fact that such trademarks appear in this work entitles no-one to assume that they are for the free use of all and sundry.